校园网认证计费系统上网流程和使用说明

# 校园网认证计费系统升级后的上网流程

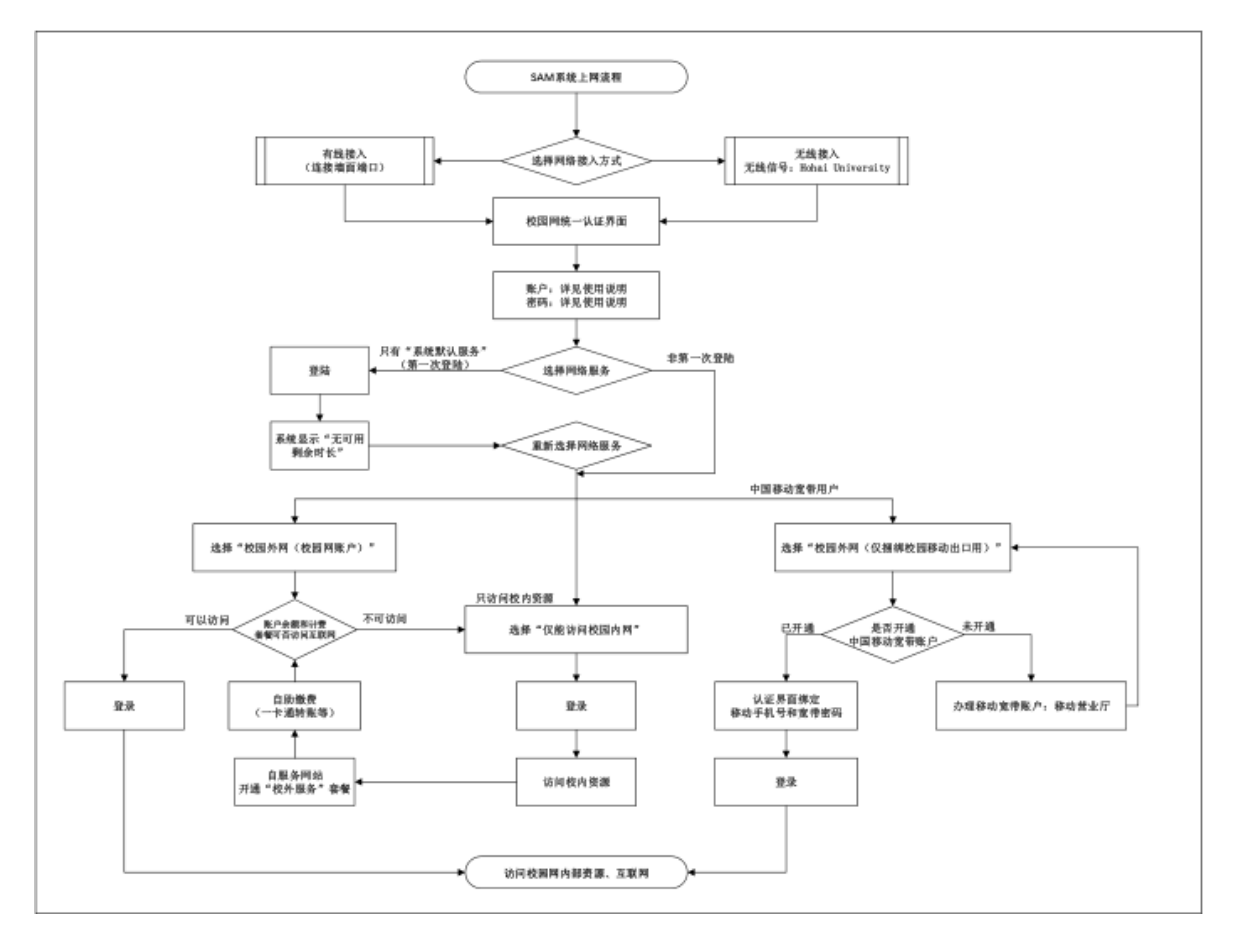

查看《校园网认证计费系统上网流程和使用说明》请扫码:

·

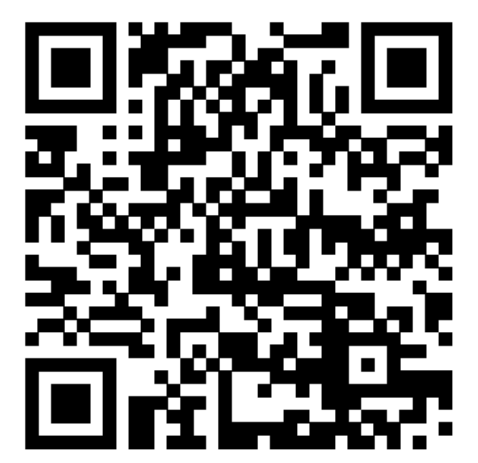

# 校园网认证计费系统使用说明

为了给校园网用户提供更方便的上网认证方式(web 页面认证,无需客户端), 同时也为了加强校园网统一管理(无论使用移动宽带账户还是校园网账户上网, 只需要一套用户名和密码登录),校园网认证计费系统进行升级改造。

升级后新的校园网认证计费系统为锐捷认证计费系统(简称 SAM),校园网 上网账户也称为 SAM 系统账户;升级前老的认证计费系统是城市热点认证计费系 统(Drcom-哆点,简称 Drcom),老账户成为 Drcom 账户。

因认证系统暂未完成与常州移动运营商的对接,常州校区学生使用移动宽 带账户(手机号)上网时,暂时保持 **PPOE** 拨号上网方式,不能通过与 **SAM** 系 统账户绑定的方式上网认证。

一、总体说明

## 1、校园网接入方式

在河海大学校园内,通过 SAM 认证计费系统统一认证方式上网,有无线和按 两种接入方式。

1)无线接入方式

无线网络信号名称为: Hohai University。通过该无线信号接入校园网需要 接入认证。

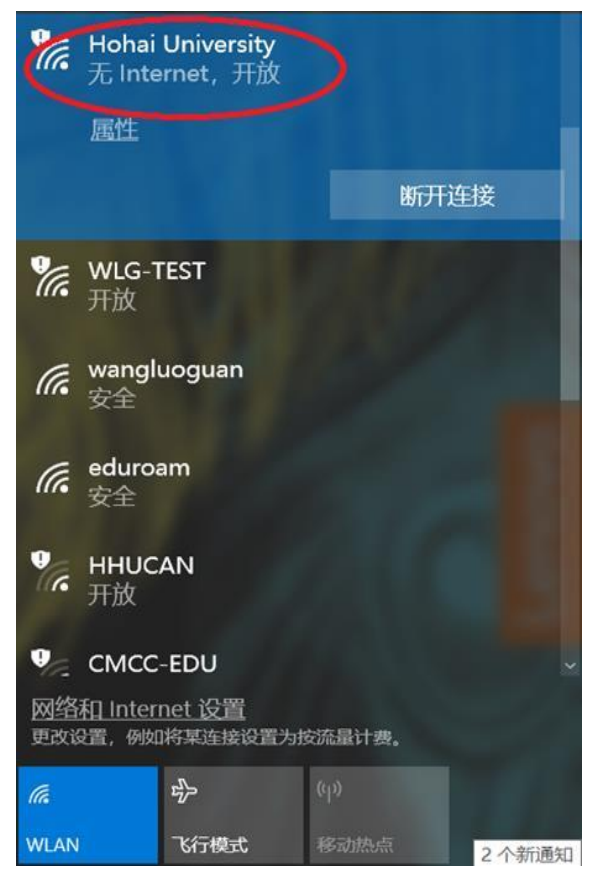

<sup>2</sup>)有线接入方式

PC 或其他终端通过有线网线直接连接入校园网,不需接入认证。

当打开浏览器,输入任何校外网址(如 http://www.cernet.edu.cn),出 现认证页面,即表示需要使用 SAM 认证计费系统登录。

#### 2、上网途径

校园网用户访问校内网络资源(包括学校已购买的校内外图书等电子资源 http://lib.hhu.edu.cn/databaselist.html), 不需计费。

访问校外网络资源需要计费,目前有如下两种途径。

1) 通过校园网 SAM 认证计费系统账户上网(认证计费系统更新升级前是 Drcom(哆点),升级后为 SAM)。

2) 通过合作网络运营商"中国移动公司"账户上网。

在校园内,使用与学校合作的网络运营商"中国移动公司"宽带账户也可以 访问互联网。只要将移动宽带账户绑定在 SAM 账户上即可(具体方法见后)。

无论是有线方式还是无线方式,也无论是使用校园网 SAM 账户上网还是使用 移动宽带账户上网,校园网用户都通过校园网认证计费系统"SAM"认证页面(如 下图)统一认证,登录使用统一的 SAM 上网账户。

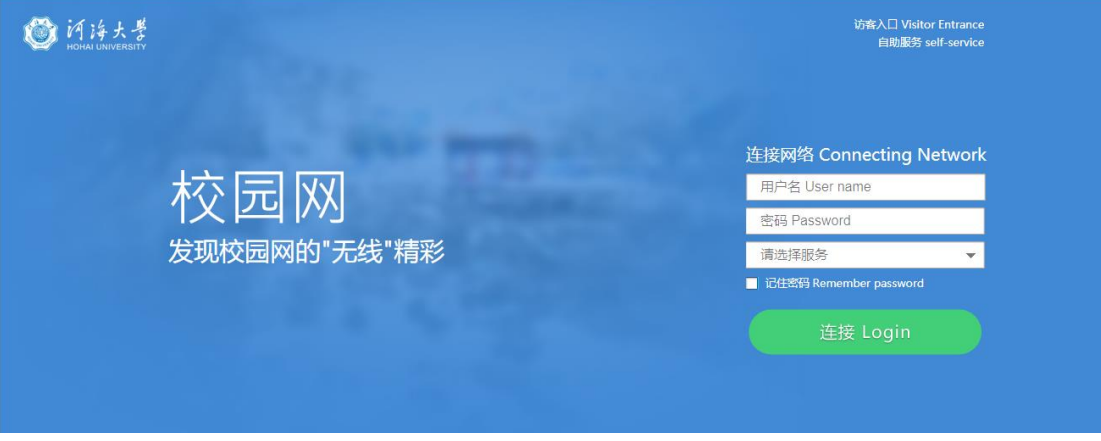

3)上网服务类型说明

登录 SAM 系统认证页面时, 除了"用户名"和"密码"外, 还需选择上网服 务类型。

目前有三种上网服务:

第一种:仅能访问校园内网

用户只要拥有校园上网认证计费系统(SAM 系统)账户, 选择"仅能访问校 园内网", 无需充值, 即可访问校园网内部网络资源, 包括学校已购买的**校内外** 图书等电子资源 <http://lib.hhu.edu.cn/databaselist.html>)。

第二种:校园外网(校园网账户)

使用校园上网认证计费系统(SAM 系统)账户, 充值后, 选择"校园外网(校 园网账户)",就可以访问校园网内部网络资源,也可以访问校园网之外的因特 网资源。

第三种: 校园外网 (仅捆绑校园移动出口用)

拥有中国移动公司宽带账户的用户,将该账户与 SAM 账户绑定后,使用 SAM 账户名和密码,选择"校园外网(仅捆绑校园移动出口用)"上网服务后,既可 以访问校园网内部网络资源,也可以通过移动宽带账户访问校园网之外的因特网 资源。

总之,三种上网服务都可以免费访问校园网内部资源。 "校园外网(校园 网账户)"和"校园外网(仅捆绑校园移动出口用)"是两条不同的访问因特网 的途径。"仅能访问校园内网"不能访问因特网。

注意: 第一次登录 SAM 认证系统时, 登录页面的"请选择服务"状态栏里只 有"系统默认服务",登录成功后,即可访问校园网内部网络资源。再次登录, 便可以选择上网服务类型。

#### 3、计费策略和缴费

SAM 认证计费系统使用校园网计费策略(见表 1),中国移动公司宽带账户 计费策略按照移动宽带账户开户时的套餐类型而定。

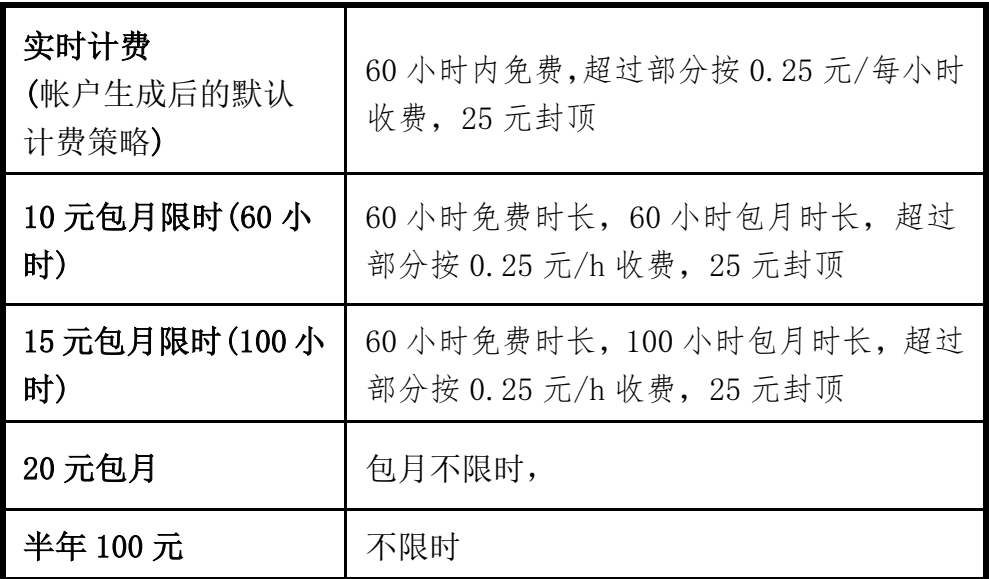

表 1 教育科研网出口认证计费策略

计费周期按自然月计算,一个计费周期内首次登录扣费。

给校园网认证计费系统(SAM 系统)账户充值方法主要有三种:

- 一卡通转账: 即在校园内的一卡通终端机器上, 使用校园卡转账到校园 网账户;
- ⚫ 经费本转账:即在校园信息门户(http://my.hhu.edu.cn)内的"办事 大厅"里"J 经费转账缴网费"办理。用于校内经费本转账;
- 微信缴费: 即访问"河海大学财务处"公众号, 依次点击"业务办 理"——"自助校园卡"——"校园网缴费";

其它特殊缴费方式,需要到网信办办理。

# 二、账户名、密码与充值

1、老系统(Drcom)账户如何升级使用

升级前老的校园网认证计费系统是城市热点(Drcom-哆点,简称 Drcom), 老系统账户称为Drcom账户。在新认证系统SAM中,账户由系统匹配后自动生成, 请按如下规则使用:

1)有职工号/学号的教工/学生个人账户

①SAM 账户名:职工号(8 位)/学号

密码:同校园信息门户(my.hhu.edu.cn)密码(初始为身份证/护照号后 六位, 大写 X)

②如果一人有多个上网账户,职工号/学号只对应其中一个,其余账户: SAM 账户名: 原 Drcom 账户名

密码:账户本人身份证/护照号后 6 位。

2)单位账户、无职工号/学号账户的个人上网账户

SAM 账户名: 原 drcom 账户名;

密码: ①账户使用人身份证/护照号后 6 位(单位账户)

②账户本人身份证/护照号后 6 位(无职工号/学号账户的个人上 网账户)

③系统自动生成,联系网信办处理(身份信息不完善账户)

#### 3)余额和计费套餐

①认证计费系统升级过程中,根据原 Drcom 系统上网账户的用户信息, 将原账户与 SAM 系统账户(学号**/**工号)做了匹配。匹配成功的账户 余额和上网套餐组已经配置在对应的 SAM 系统账户中,直接登录使 用即可;

②没有匹配成功的账户:

只要有学号**/**工号,都可以登录 **SAM** 系统上网认证,使用 SAM 系 统第一次登录时,系统显示"没有可用剩余时长",再次登录即可访 问校园内网服务;

# 账户计费套餐默认设置为"实时计费",用户需要联系网信办

#### 核实并修改账户余额和计费套餐(方法见内容 5)。

4) 找回密码

使用学号/工号登录时,密码同信息门户密码。如果信息门户密码不知, ①可以关注"河海大学网信办"微信公众号留言待处理或通过公众号的"服 务指南"-"智能客服"处理。

②单位账户通过与该账户对应的校园电子邮箱,个人账户通过本人校园电 子邮箱发送下表内容到 rzzh@hhu.edu.cn。没有对应电子邮箱的单位用户, 填写下面表格,单位盖章后到网信办办理

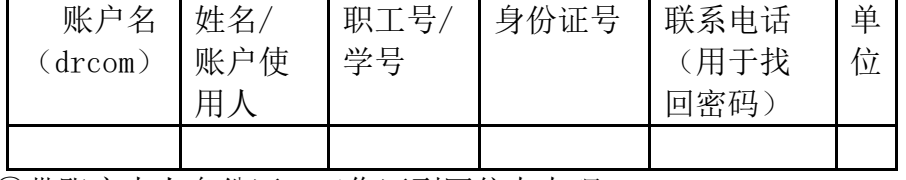

③带账户本人身份证、工作证到网信办办理

# **5**)核对账户余额和计费套餐

由于原 drcom 系统中的部分账户信息不全,无法将所有账户信息匹配 到 SAM 系统账户中。使用 SAM 系统账户名和密码, 登录自服务页面

([http://zfw.hhu.edu.cn](http://zfw.hhu.edu.cn/)), 在"我的套餐"中核对**余额和套餐**信息是否正确

(原 drcom 账户信息查询: [http://account.hhuc](http://account.hhu/).edu.cn)

如果账户信息有误,请填写下面表格,参照上述"二、4"中方法处理。

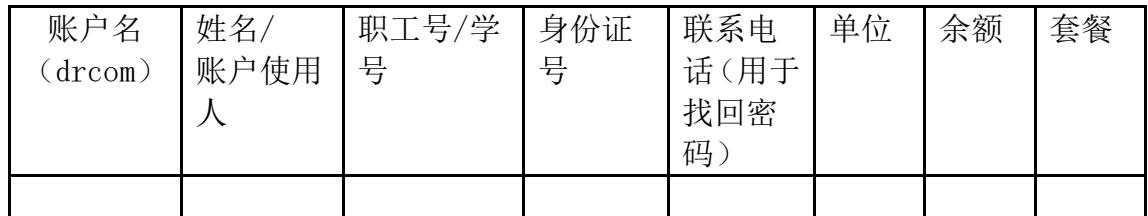

## 2、新用户开户方法

1)有职工号/学号的教工/学生个人账户(办理进校手续后直接使用) 账户名:职工号(8 位)/学号

密 码: 同校园信息门户 (my.hhu.edu.cn) 密码

2)单位账户、无职工号/学号账户的个人上网账户

相关单位办公室人员登录校园信息门户(http://my.hhu.edu.cn) ---->"办事大厅"---->"R 认证计费开户申请"开户

3)新开账户计费套餐

使用 SAM 系统第一次登录时,系统显示"没有可用剩余时长",再次登录 即可访问校园内网服务。

新开账户在 SAM 系统认证页面上登录一次后,即可 SAM 系统的自服务页 面([http://zfw.hhu.edu.cn](http://zfw.hhu.edu.cn/)), 在"我的套餐"中核对**余额和套餐**信息是否正确

## 3、账户充值

访问校园外网服务,即因特网时,SAM 账户需要先充值再使用。 给校园网账户(SAM 系统)账户充值方法主要有三种:

- ⚫ 一卡通转账:即在校园内的一卡通终端机器上,使用校园卡转账到校园 网上网认证账户;
- ⚫ 经费本转账:即在校园信息门户(http://my.hhu.edu.cn)内的"办事 大厅"里"工 经费转账缴网费"办理。用于校内经费本转账;
- 微信缴费: 即访问"河海大学财务处"公众号, 依次点击"业务办 理" ——"自助校园卡" ——"校园网缴费";

### 4、**中国移动公司校园宽带账户**

如果需要通过"校园外网(仅捆绑校园移动出口用)"出口上网的学生用户, 可以按照如下方法办理:

#### 1)没有**中国移动公司校园宽带账户**的用户

到移动营业厅开通或变更移动宽带账户(不能是移动无线账户或其它账户), 然后将它与校园网初始账户绑定。

# 2)已有中国移动公司校园宽带账户的用户

直接将该账户与 SAM 系统账户绑定。

绑定方法如下:

方法一:

步骤 1:使用网线将电脑接入房间内的网络接入面板,或无线信号连接 Hohai University。

步骤 2:在浏览器地址栏内输入任一因特网网址(如 http://www.baidu.com), 弹出认证页面。在认证页面上输入 SAM 系统账户名和密码, 下拉选择"校园外网 (仅绑定校园移动出口用)"服务,点击"连接"。

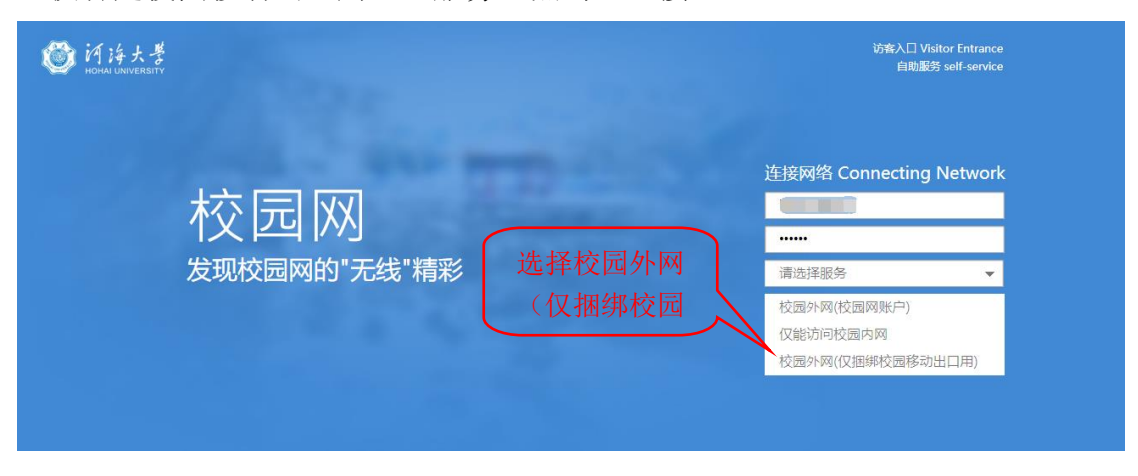

没有绑定移动宽带账户的用户会自动弹出绑定页面,按照提示输入"请输入 校园外网(仅捆绑校园移动出口用)账户"和"请输入校园外网(仅捆绑校园移 动出口用)密码",点击"连接"按钮完成绑定和认证。

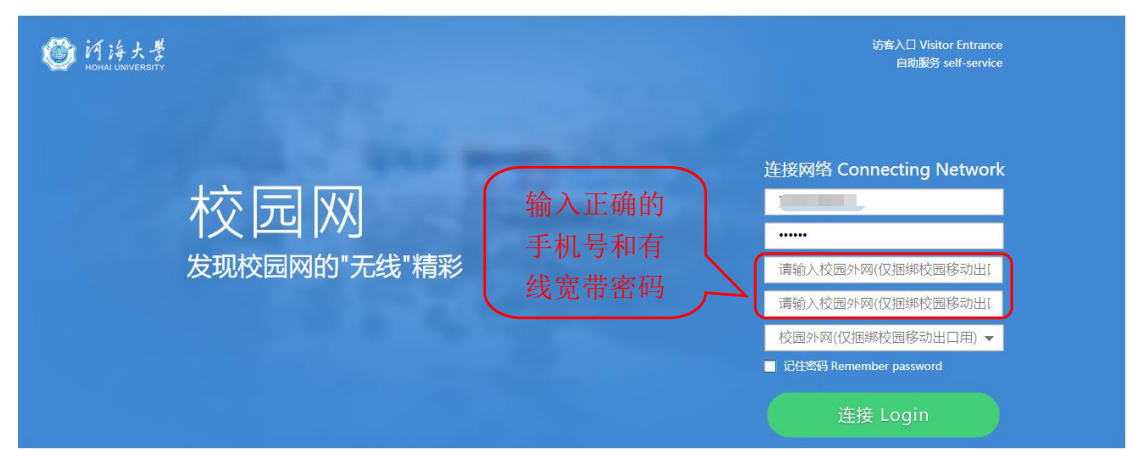

方法二:

步骤 1:使用网线将电脑接入房间内的网络接入面板,或无线信号连接 Hohai University。

步骤 2:在浏览器地址栏内输入任一因特网网址(如 http://www.baidu.com), 弹出认证页面。在认证页面上点击右上角"自助服务"按钮。自助服务

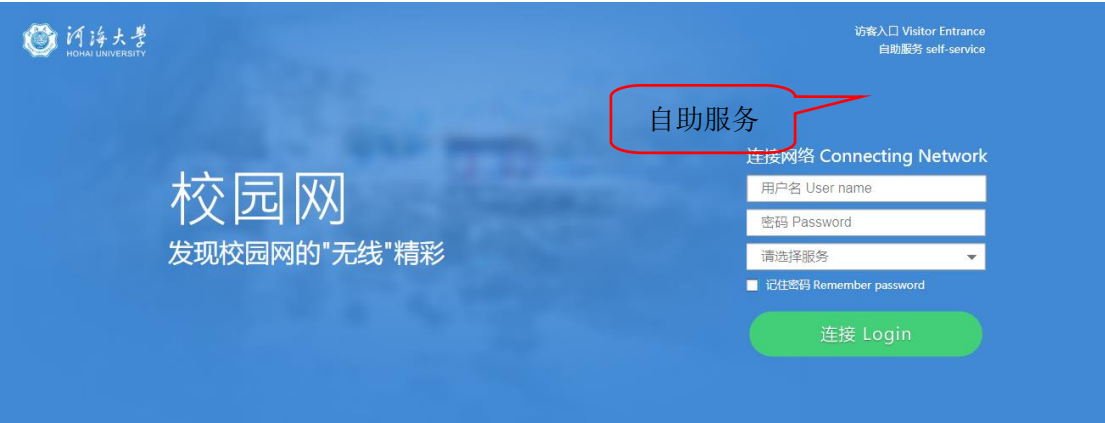

步骤 3: 进入"校园网自助服务"页面。输入学工号和信息门户密码, "登 陆"进入。

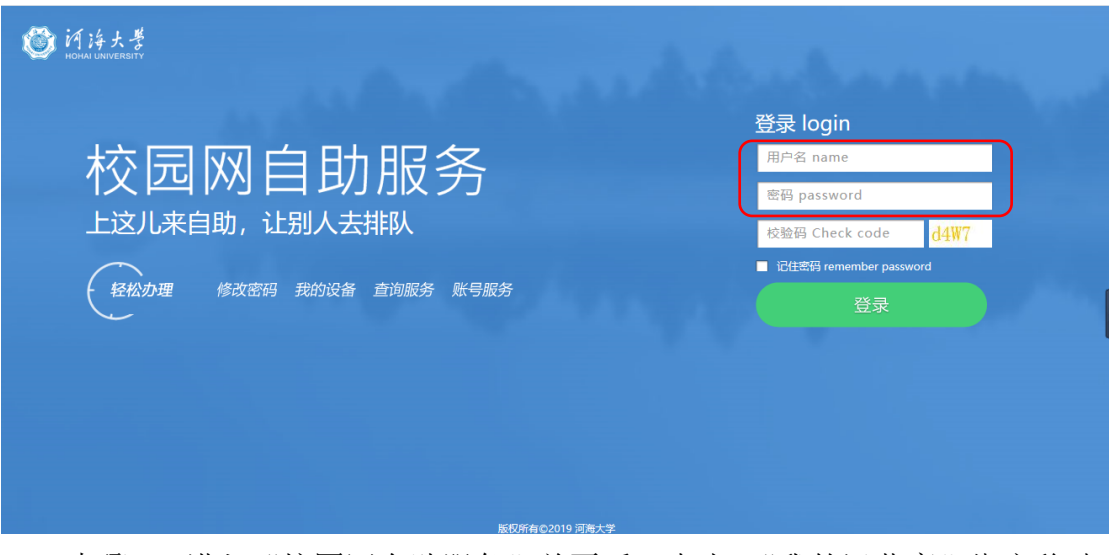

步骤 4: 进入"校园网自助服务"首页后,点击 "我的运营商"绑定移动 宽带账号和密码。

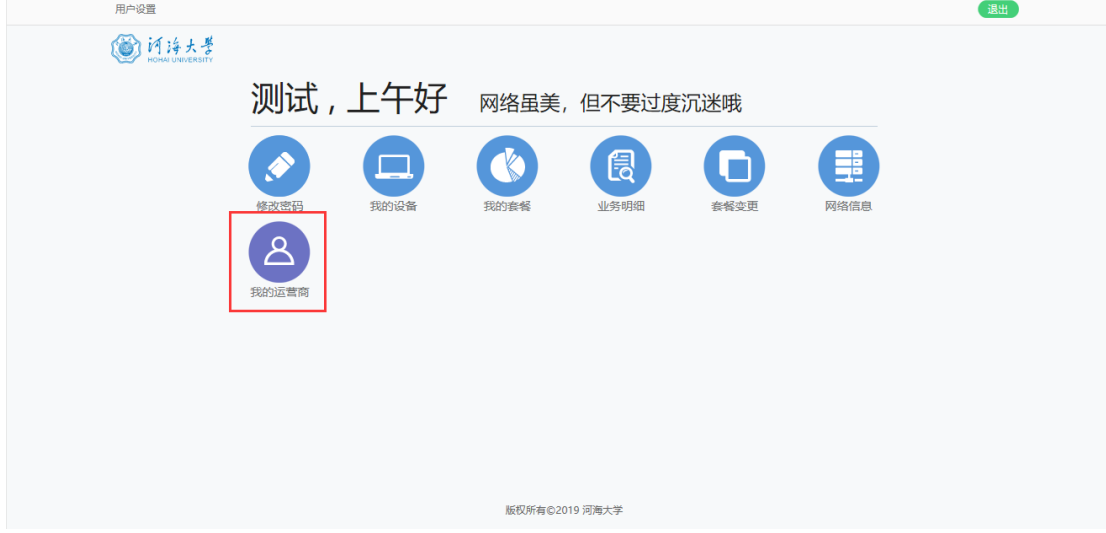

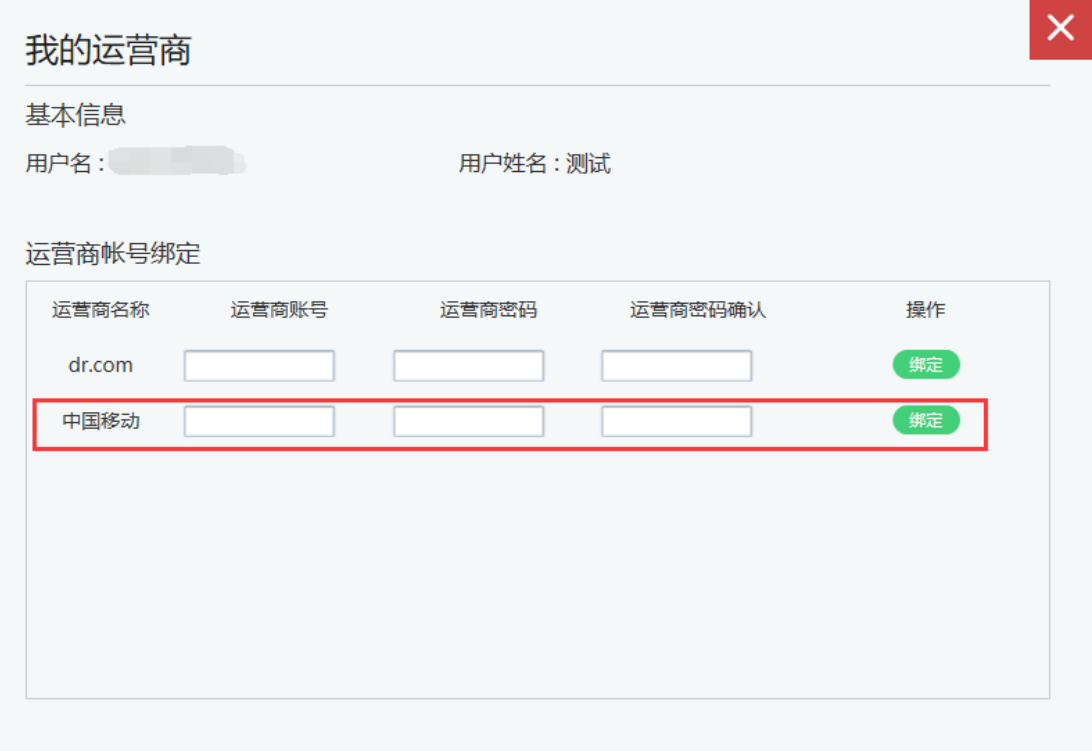

步骤 5: 非学工号账户可以在"校园网自助服务"页面内进行密码 修改,移动绑定账户的更改及解绑等各项自助服务操作。

方法三:

步骤 1:使用网线将电脑接入房间内的网络接入面板,或无线信号连接 Hohai University。

步骤 2:在浏览器地址栏内输入 [http://zfw.hhu.edu.cn](http://zfw.hhu.edu.cn/),打开"校园网自助服务" 页面。

步骤 3,步骤 4,步骤 5 同方法二。

# 三、操作说明

# (一)登录

使用职工号/学号第一次登录 SAM 认证系统时,登录页面的"请选择服务" 状态栏里只有"系统默认服务";

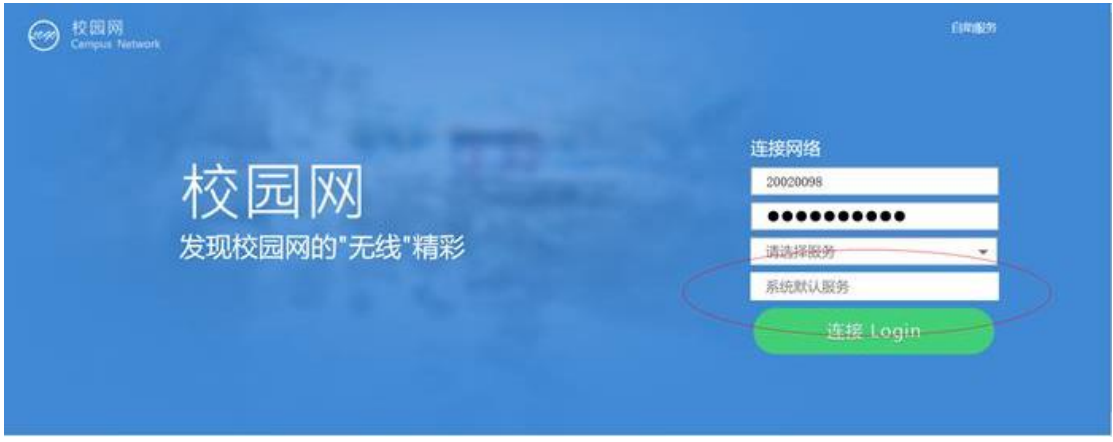

点击"连接"后,系统显示"无可用剩余时长"

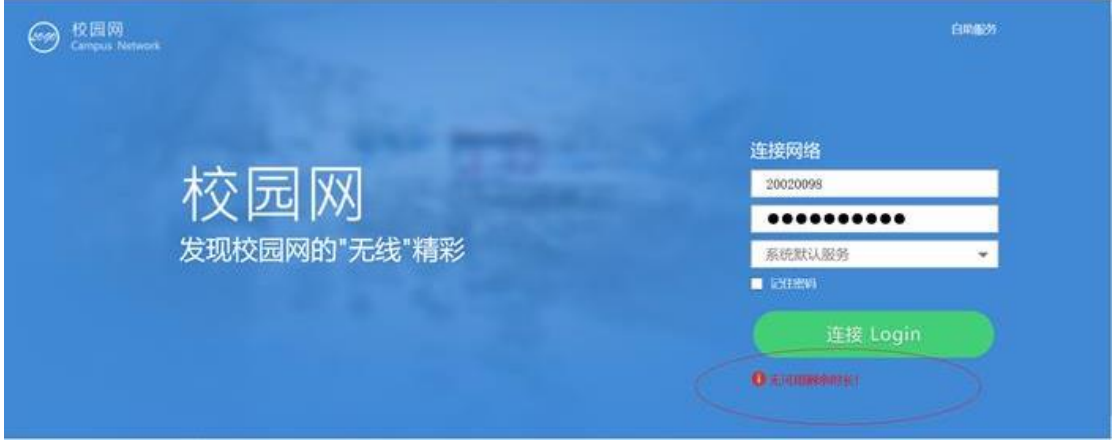

再次选择上网服务"仅能访问校园内网",便可登录成功。账户充值后,或 成功绑定移动账户后,可使用"校园外网(校园网账户)"和"校园外网(仅捆 绑校园移动出口用)"上网服务登录。

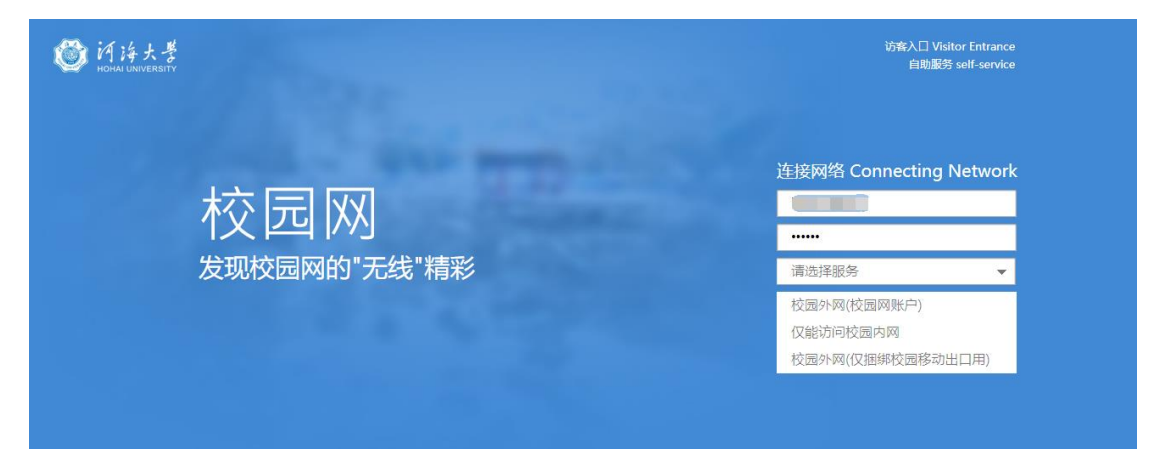

#### (二)退出

在认证登录成功后的页面中,点击"下线",可使上网认证账户退出登录。

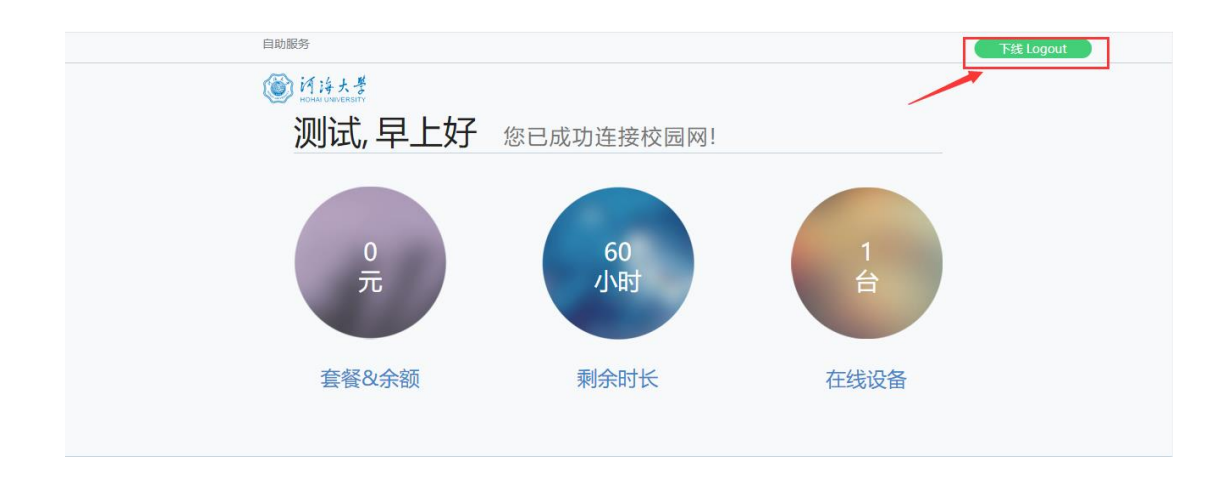

如果认证登录成功后的页面已经被关闭,可以直接在浏览器地址栏内输

入: [http://eportal.hhu.edu.cn](http://eportal.hhu.edu.cn/eportal/success.jsp), 即重新打开认证后页面, 再退出登录。

### (三)变更计费策略

选择"校园外网(校园网账户)"时,使用 SAM 系统账户, 计费策略在 SAM 系统的自服务系统(http://zfw.hhu.edu.cn)中变更;访问"校园外网(仅捆 绑校园移动出口用)"时,计费策略与移动宽带账户使用的计费套餐有关。

SAM 系统初始账户(职工号/学号为用户名,且重未登录过;不包括从 Drcom 计费系统倒入的老账户), 缺省设置为实时计费(60 小时内免费, 超过部分按 0.25 元/每小时收费,25 元封顶)。

初始账户从未登录过认证系统之前,可以到自服务系统

(http://zfw.hhu.edu.cn)中更换计费套餐,且立即生效。一旦登录过一次认 证计费系统访问"校园外网(校园网账户)"(无论是否充值),再到自服务系 统中更换计费套餐,新的计费套餐只能从下周期开始生效。

更改计费策略,需使用上网账户名和密码登录自服务系统 [http://zfw.hhu.edu.cn](http://zfw.hhu.edu.cn/)。

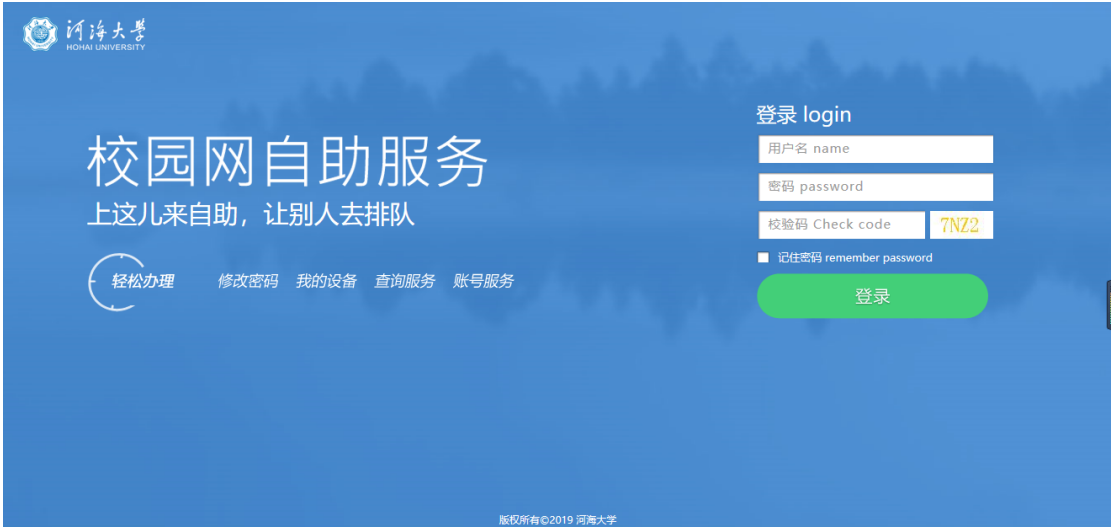

点击"套餐变更",

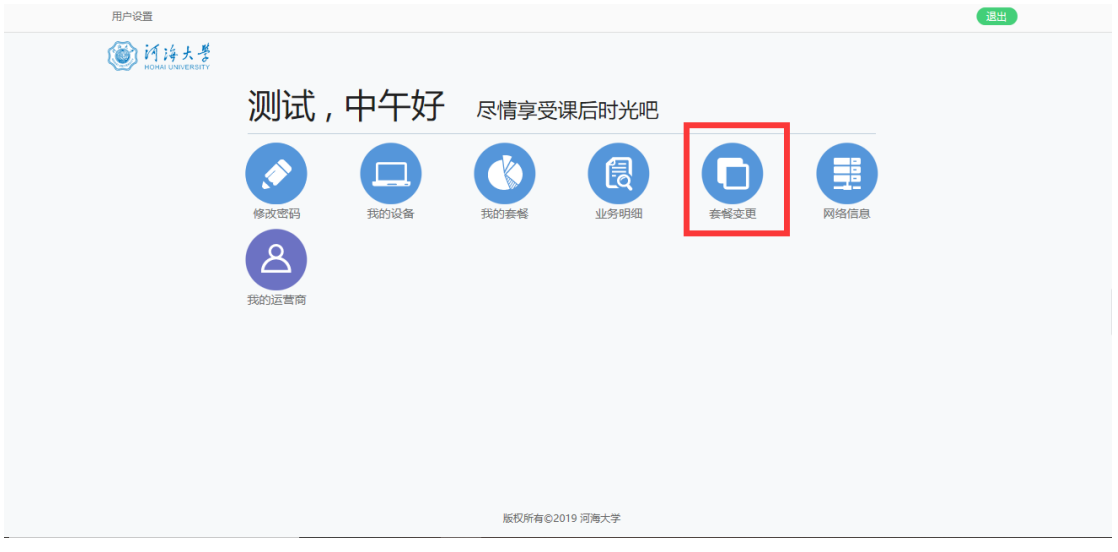

选择新的计费策略"新套餐";

| 选择新套餐       | 套餐周期: 6个月              |
|-------------|------------------------|
| (*) 100元包半年 | 套餐费用: 100元             |
| (※) 10元包月(1 | 套餐周期: 1个月<br>套餐费用: 10元 |
| (※) 15元包月(1 | 套餐周期: 1个月<br>套餐费用: 15元 |
| (*) 20元包月   | 套餐周期: 1个月<br>套餐费用: 20元 |
| (*) 移动用户无感认 | 套餐周期: 1个月<br>套餐费用: 0元  |

下一步,确定计费策略是下一个自然月生效(下周期生效),核对新计费策 略名称和生效时间,

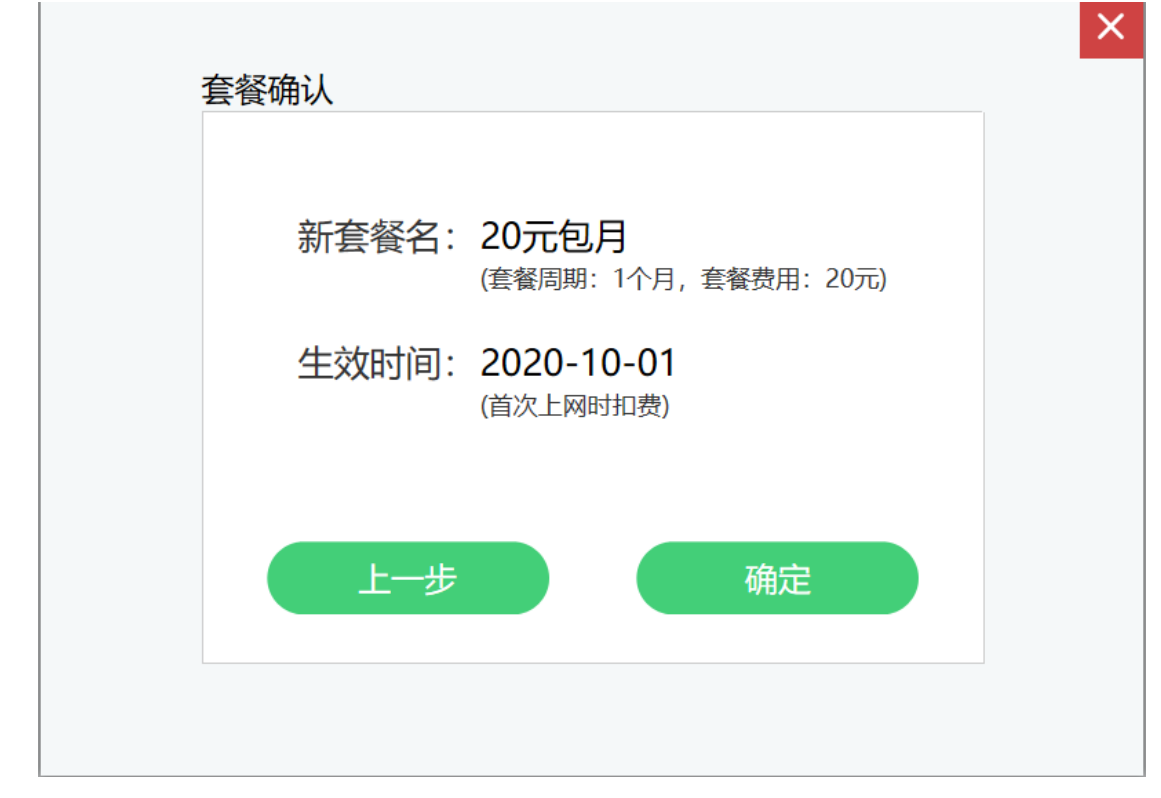

"确定"或"上一步"修改或直接关闭确定窗口,取消变更。

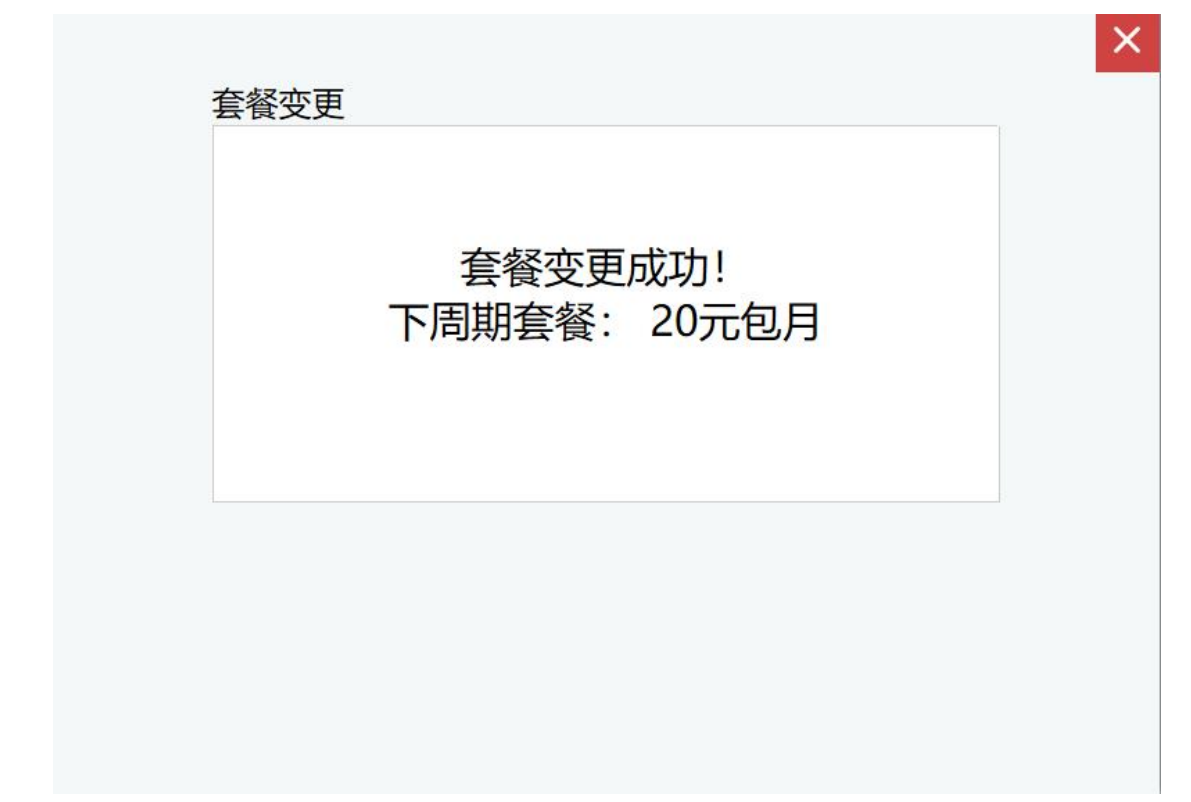

# 注意:计费周期以自然月计算,不以实际使用时长计算。

一个计费周期内,计费策略变更次数最多为 10 次。

注意: 初始账户如果不在认证页面选择"校园外网(校园网账户)"登录 一次(不论账户是否已充值),则账户未被激活。此时变更计费策略,只能"立 即生效",登录即扣除本自然月费用,请核实本月剩余时间,慎重选择。

### (四)无感认证服务

无感认证,是指用户不需在认证页面登录,用户终端(手机、电脑等)在网 络连通情况下自动登录认证计费系统。

无感认证,可以减少无线信号中断造成的频繁登录麻烦。它与上网账户登录 使用的终端设备绑定,一个上网账户可以绑定 3 个终端设备(比如手机、笔记本、 电脑)。

1、打开无感认证服务:

1)使用 SAM 系统账户访问校内外网络的用户

用户登录认证系统后,点击浏览器登录成功页面上部的"无感认证"开关按 钮,开关颜色变绿,即表示此上网账户在该终端设备上使用无感认证。手机用户 认证登录成功后,手指上拉一下屏幕,出现无感认证开关,打开后变绿色。

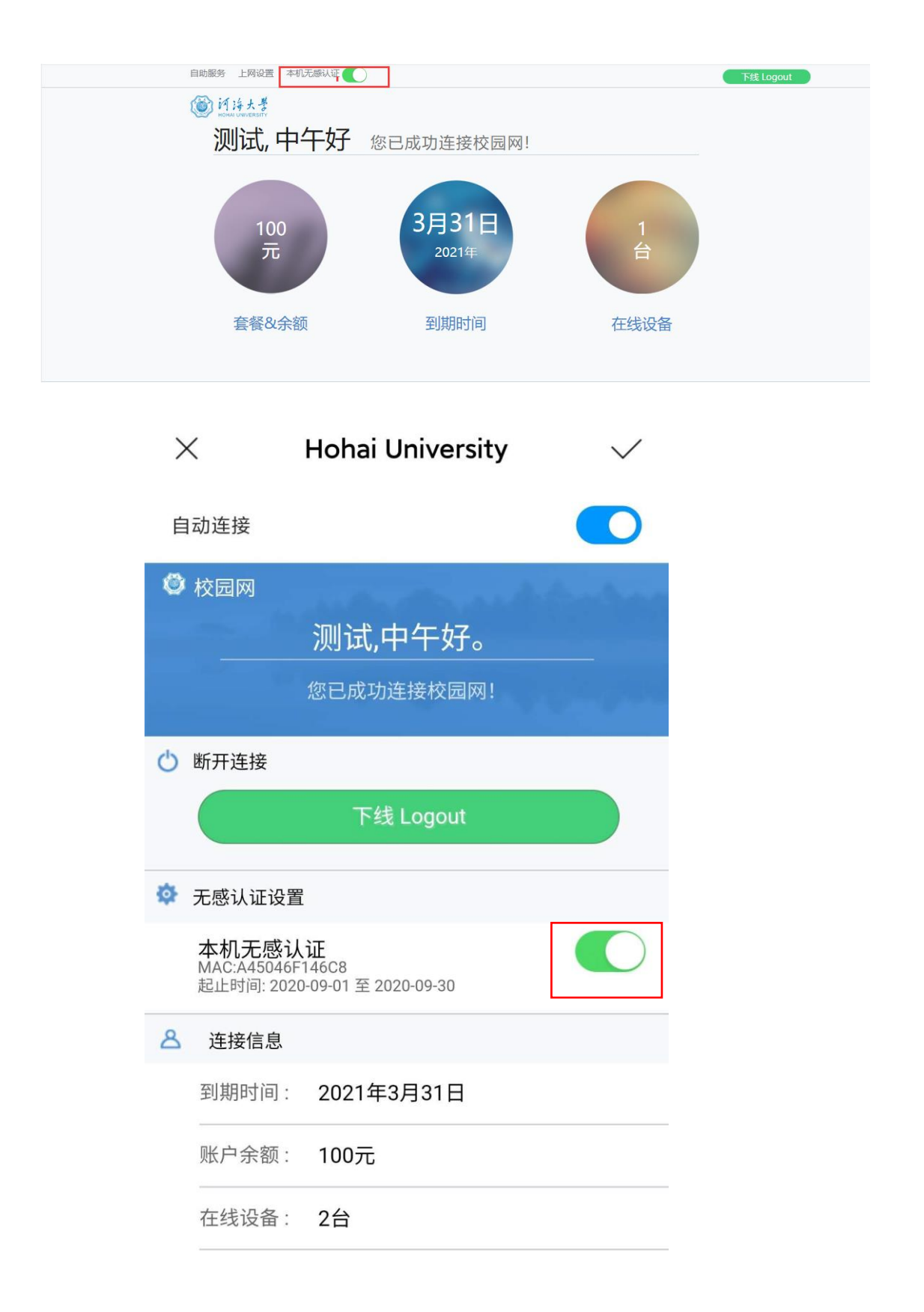

)使用移动宽带账户的用户

使用移动宽带账户上网的用户,需要在自服务页面(http://zfw.hhu.edu.cn) "套餐变更"中变更为"移动用户无感认证服务"后,才能进行上述 1)中的打 开无感认证开关操作。

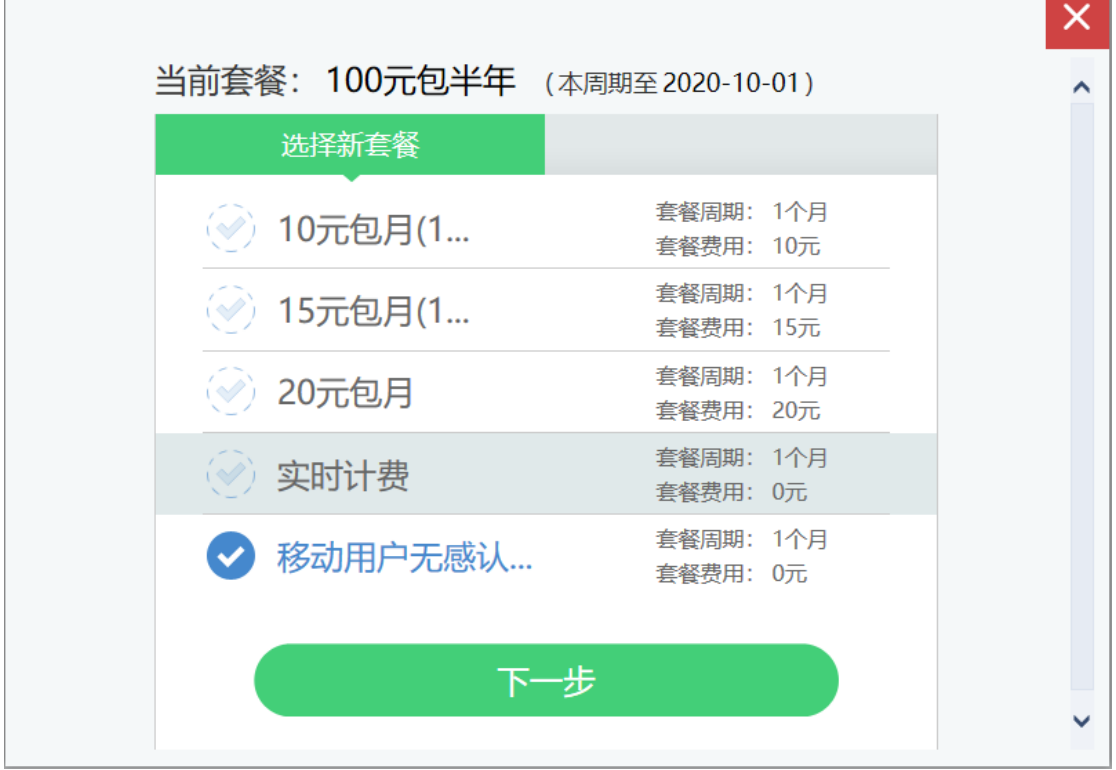

2、关闭无感认证服务

用户登录自服务页面(http://zfw.hhu.edu.cn), 在"我的设备"下"取 消无感认证"。

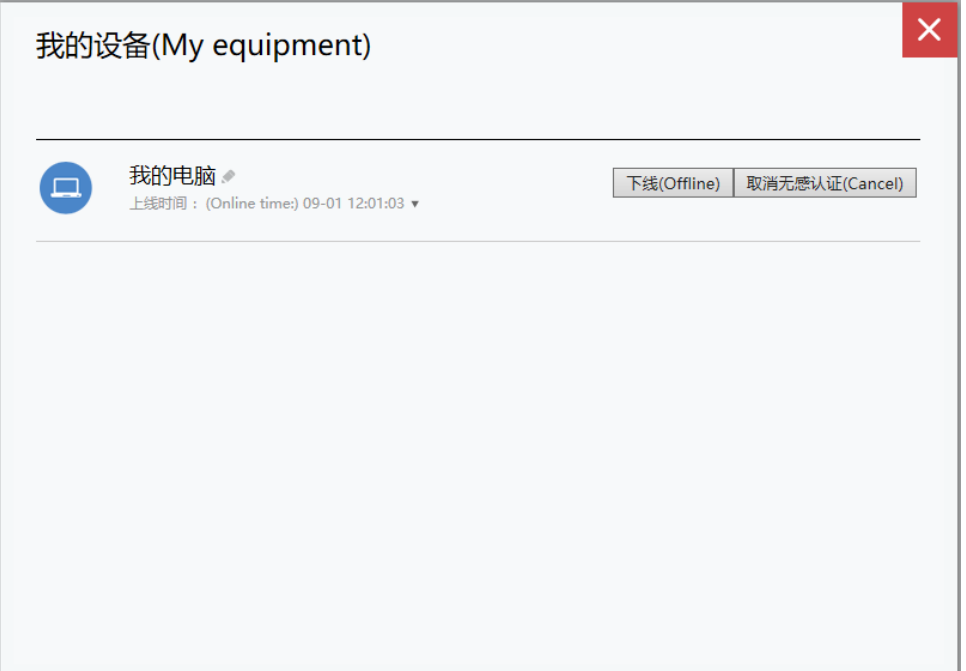

3、无感认证的限制

1)为了账户的安全使用,无感知服务使用 30 天后,系统会解除设备和账户 的绑定,用户 30 天后需要重新登录并再次打开无感认证服务。

2)使用 SAM 系统账户, 充值并访问"校园外网(校园网账户)"的用户, 不能打开移动宽带账户的无感认证。

3)无感认证有可能在用户不注意的情况下消耗流量和时长,产生上网费用。 所以,目前无感认证服务不对与时长相关计费的账户开放,只能在包月、包半年 账户和中国移动公司宽带账户中使用。

# 四、常见问题

## 问题 1、使用移动宽带账户认证不通过。

解决:使用移动宽带账户访问互联网时,用户需首先将移动宽带账户绑定在 校园 SAM 系统账户,要确保输入的密码是宽带账户密码,而不是手机账户密码或 其它查询密码等;使用宽带密码也无法登录时,再联系移动运营商处理。

#### 问题 2: 使用职工号/学号登录认证系统时,显示"无可用剩余时长"。

解决: 1) 使用职工号/工号首次登录认证系统时, 认证系统内还没有该账户 信息,所以显示"无可用剩余时长"。再次登录即可。2)当账户余额为零,访 问"校园外网服务"时,也会出现"无可用剩余时长"。账户充值后即可正常使 用。

## 其他常见问题:

<http://hhic.hhu.edu.cn/2019/1008/c13622a210304/page.htm>

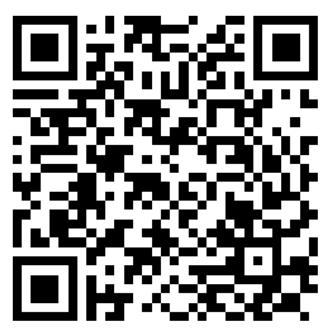

# 五、联系方式

网信办联系电话:025-83787582(南京),0519-85110507(常州)。